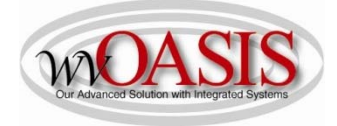

Add a Fixed Asset (FA) from a Shell Record for a Vehicle

The following instructions will provide the minimum requirements for adding a fixed asset record to wvOASIS that references a shell record for a vehicle.

Navigate to the Document Catalog and either search and select the shell record you want to use to add the fixed asset, or you can search for the appropriate shell record using the browse screen for your department. You can also JUMP TO = FA.

NOTE: the prefix for a shell record only contains one L – SHEL.

To browse for a shell record, you can:

Code: FA Department: Type your department number ID: Type the shell number or to browse you can type SHEL\* or SHEL18\*, for example

Click Browse

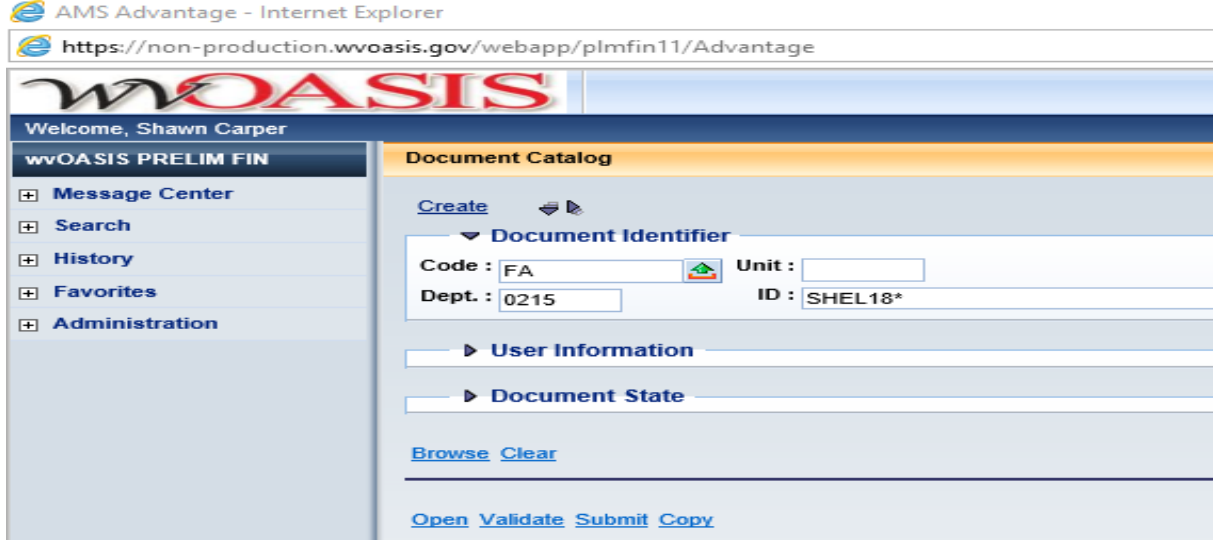

You can select the shell record you want to complete by clicking on the ID link.

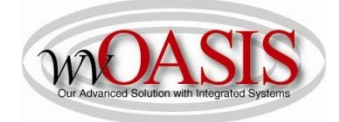

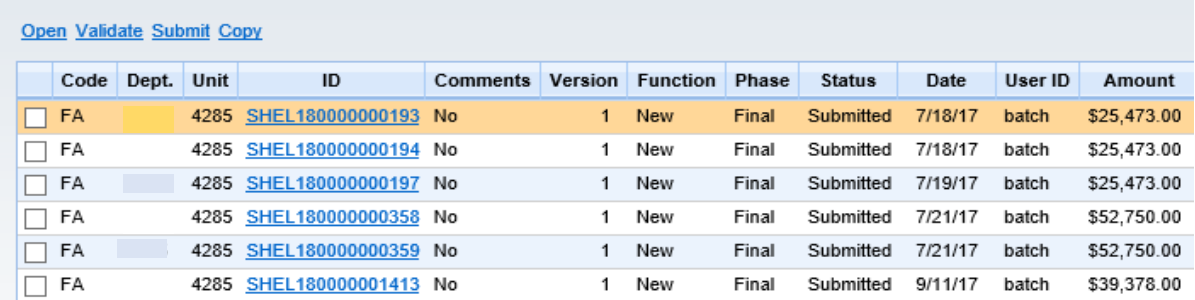

### HEADER/General Information Tab

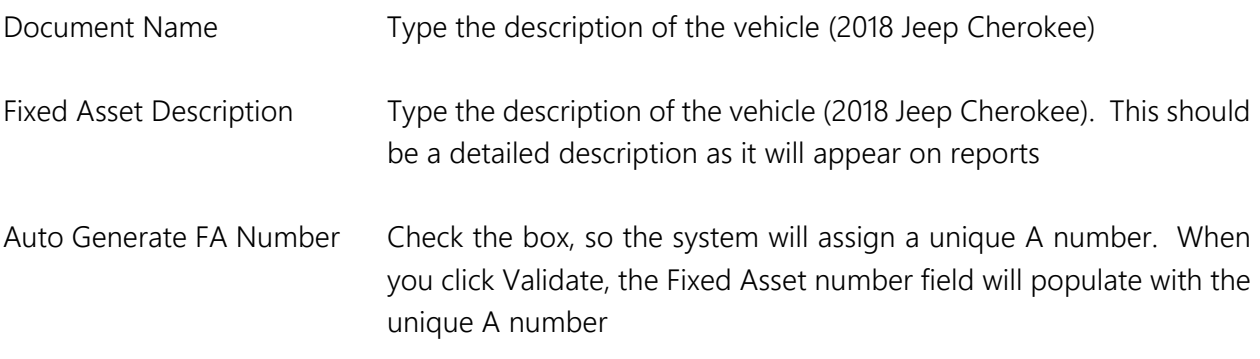

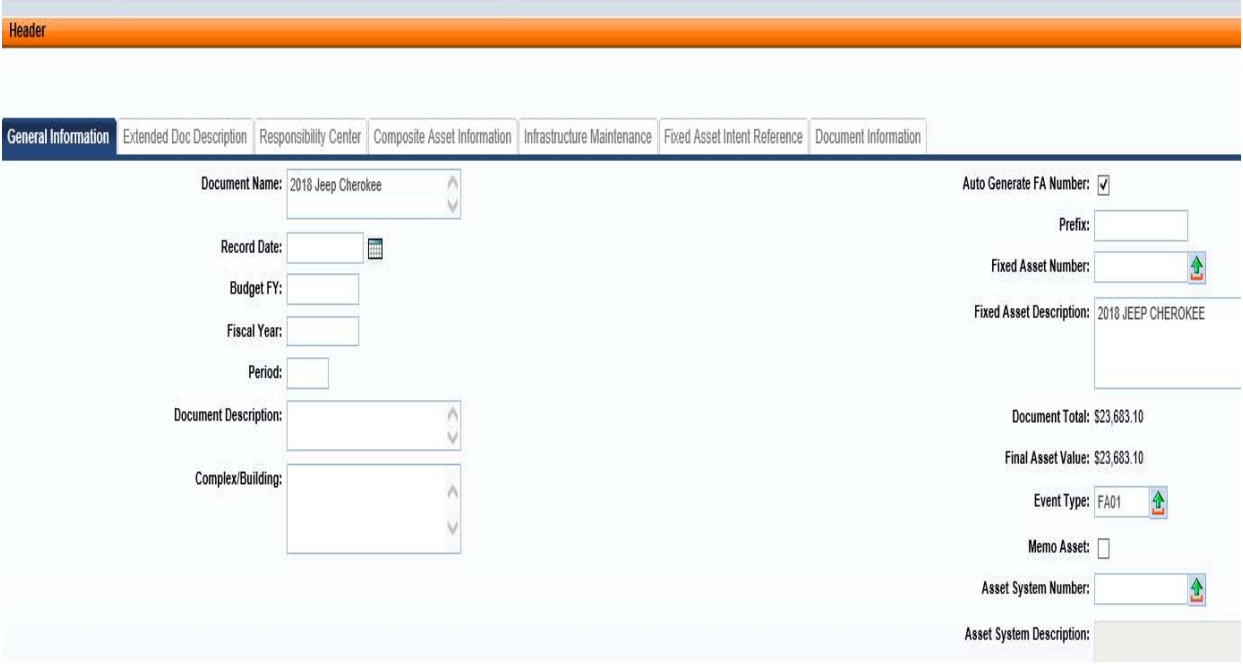

## HEADER/Responsibility Center Tab

Custodian Type the custodian code or click on the pick list arrow to search for and select the appropriate code

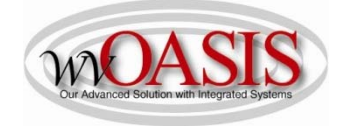

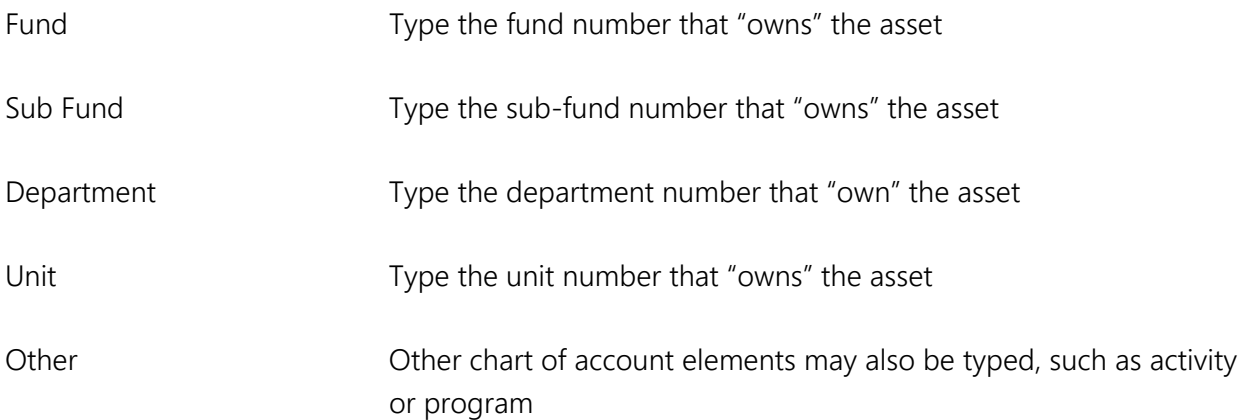

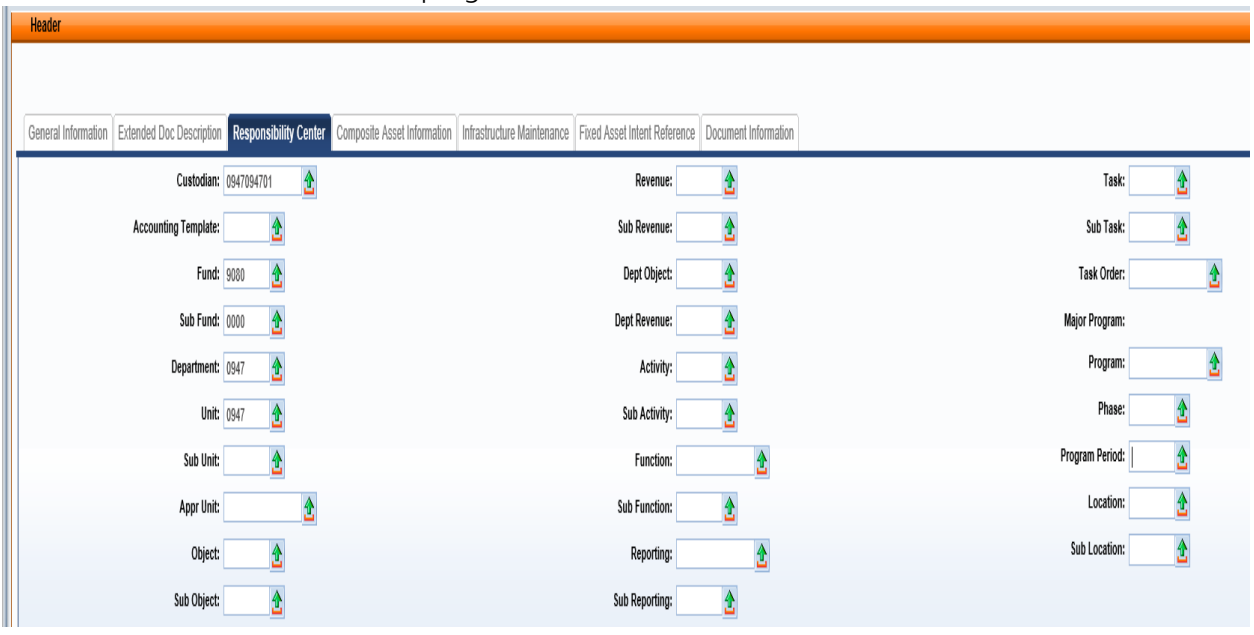

You can also attach supporting document to the Header. To add an attachment, you can click on File located on the bottom, right hand section of the screen and then click on Attachments. Attachments must be in .pdf format. Fleet Management will attach the dealer invoice and/or the purchasing invoice for those vehicles they acquire.

Click SAVE

## COMPONENT SECTION/Component General Information Tab

This information will be populated from the procurement document.

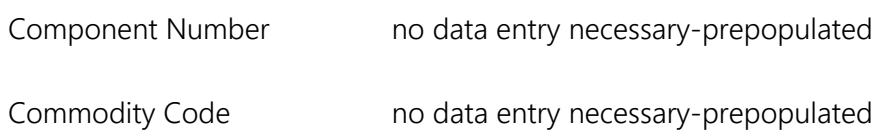

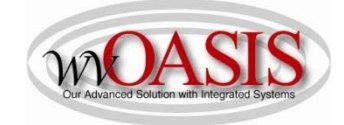

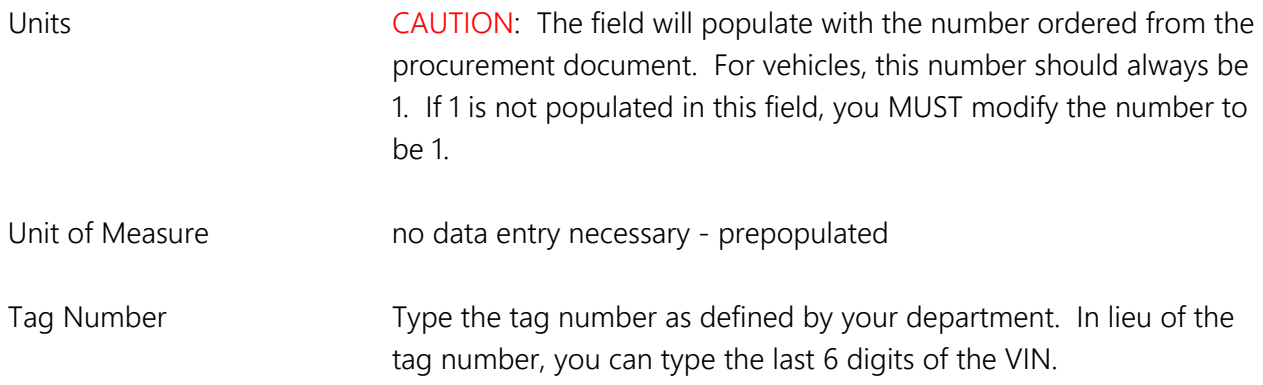

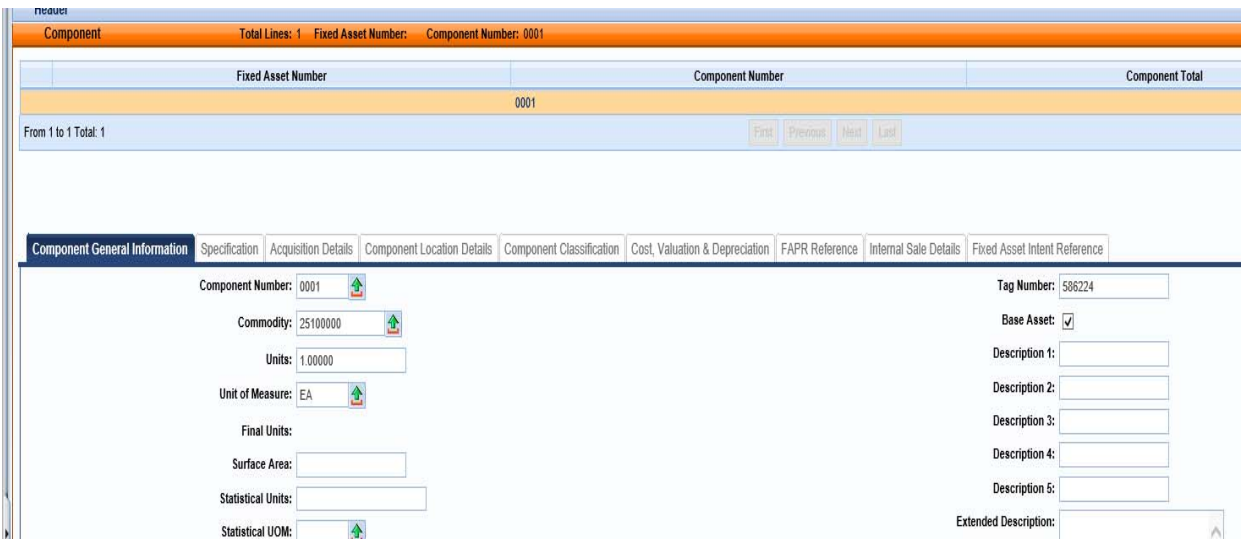

Click SAVE

## COMPONENT/Specification Tab

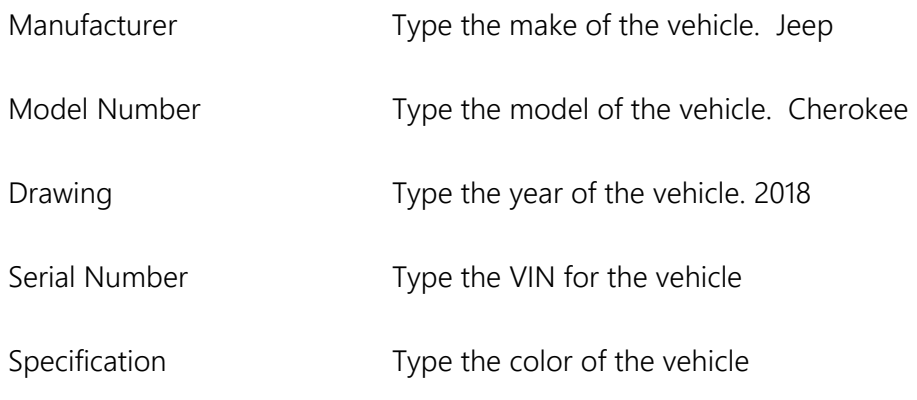

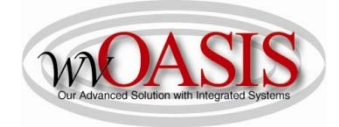

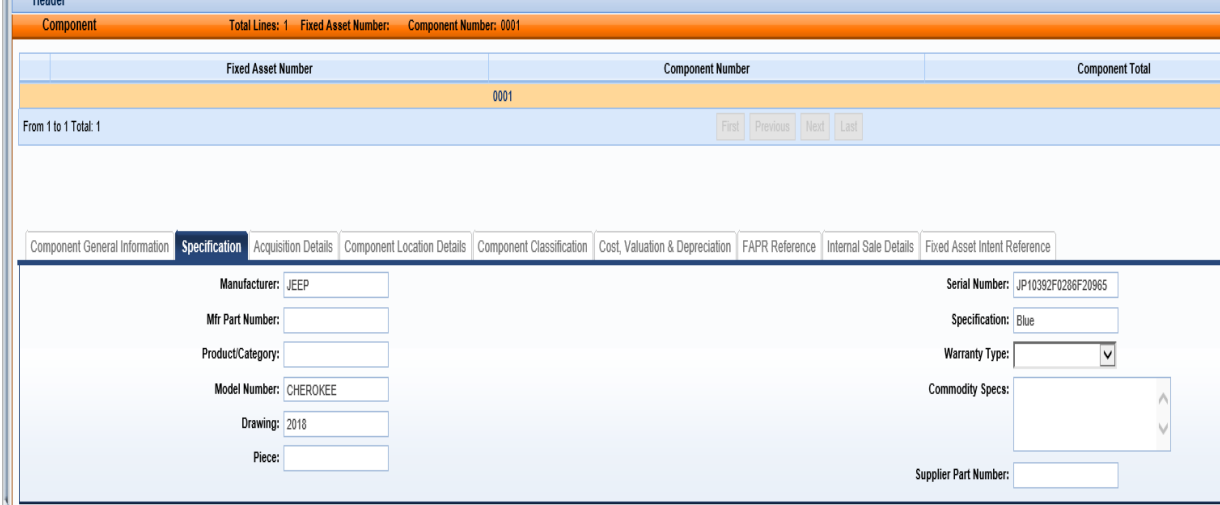

## Click SAVE COMPONENT/Acquisition Details Tab

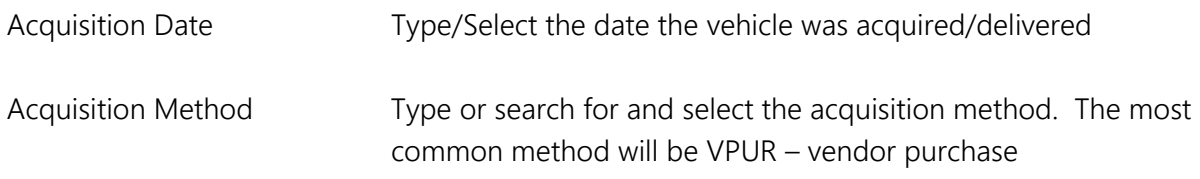

The Vendor number and Vendor name will populate from the procurement source document.

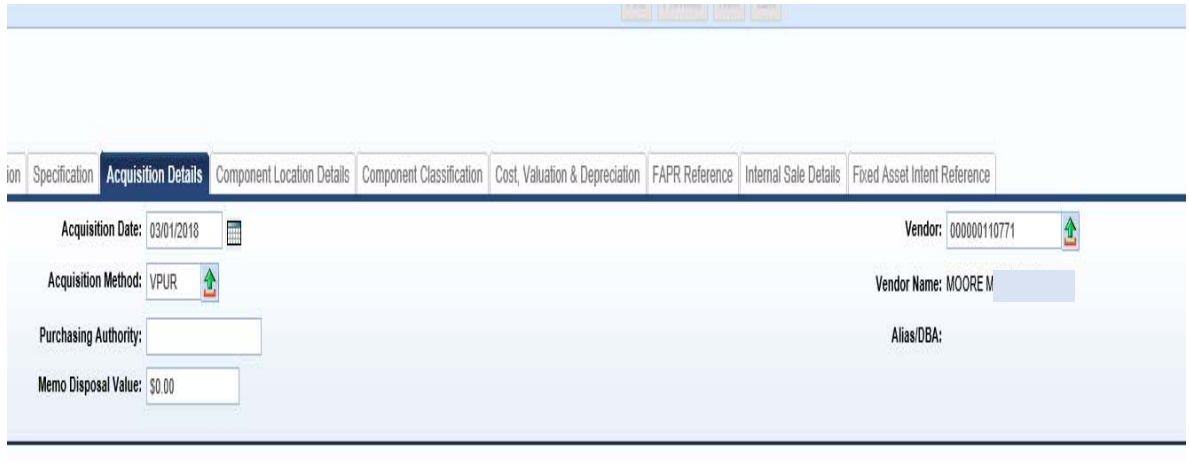

Click SAVE

### COMPONENT/Component Location Details

Location Type or search and select the Location for the vehicle

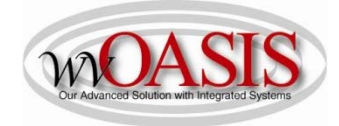

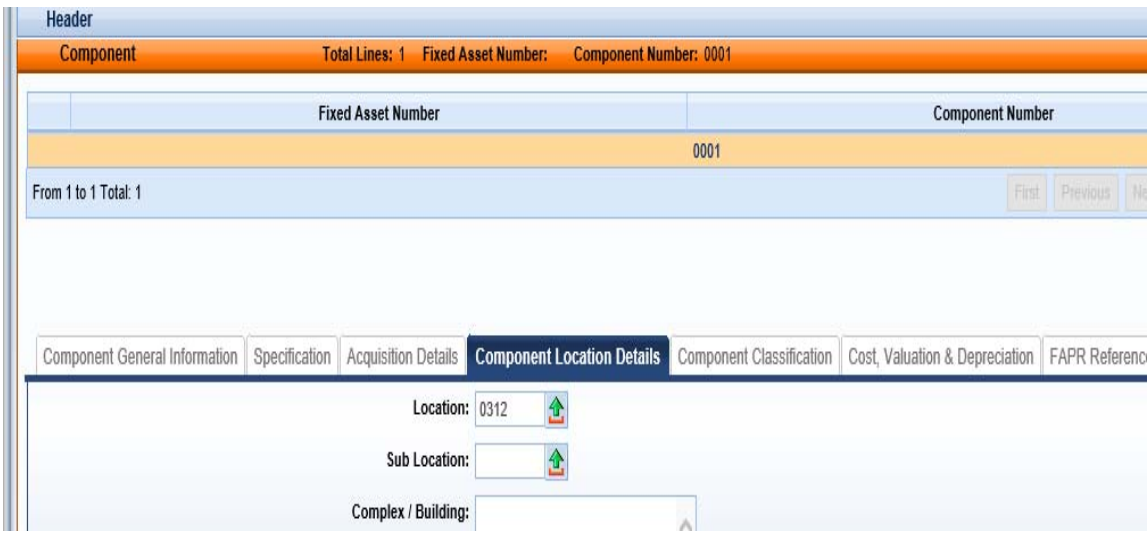

Click SAVE

## COMPONENT/Component Classification Tab

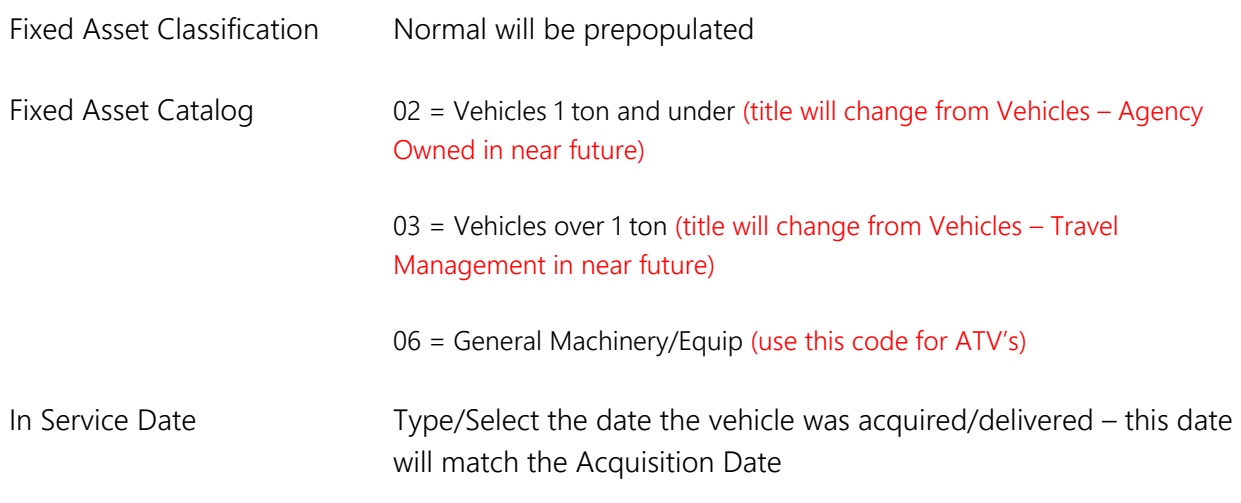

Click SAVE. The Fixed Asset Type, Fixed Asset Group, and Useful Life will automatically populate.

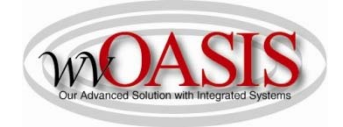

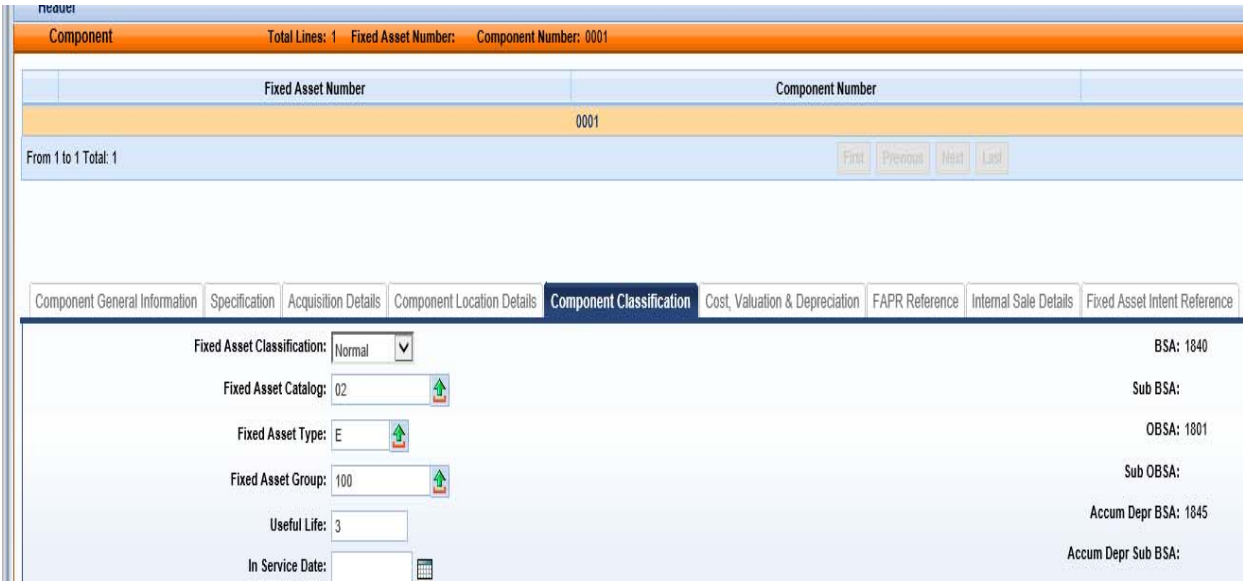

### COMPONENT/Cost, Valuation & Depreciation Tab

Depreciation Structure Select Responsibility Center

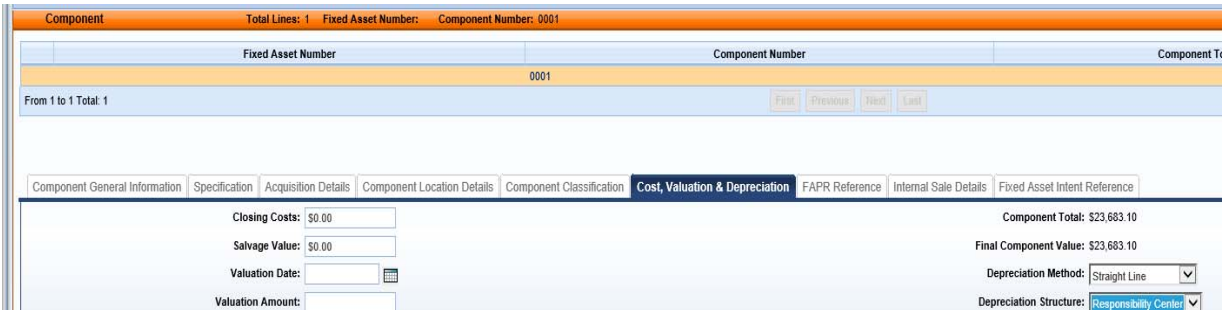

### ACCOUNTING/General Information Tab

Line Amount CAUTION: The line amount may be the total from the procurement document if more than one item was procured and multiple shell records were not created. You MUST make sure the amount is for one asset - vehicle

- Funding Fiscal Year will prepopulate
- Funding Budget FY will prepopulate

Responsibility Center Posting Select Yes

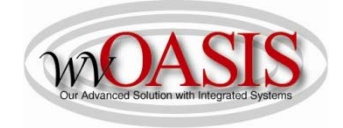

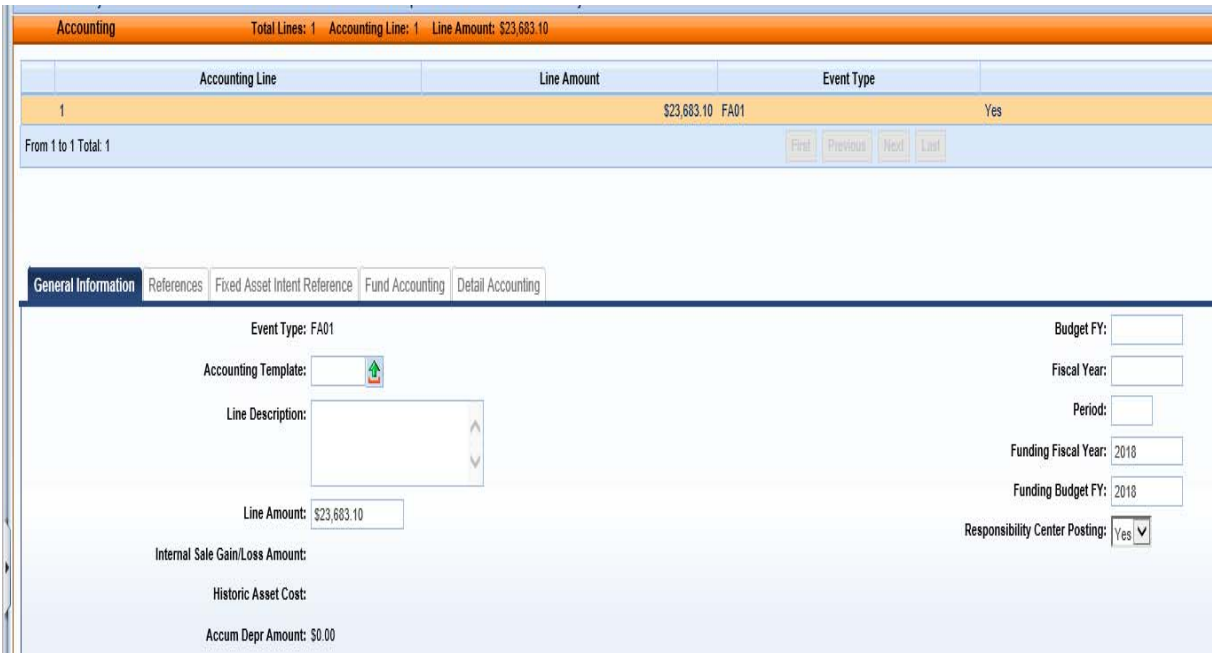

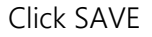

### ACCOUNTING/Fund Accounting Tab

The Chart of Account elements on this screen will populate from the source procurement document.

### ACCOUNTING/References

The elements on this screen will populate from the related source documents

Click VALIDATE

If no errors are present, you will see the following message

# View All 1 of 1 | @ Document validated successfully

If errors are present, you can correct the errors and then click Validate again.

Once the document is free of errors,

Click SUBMIT

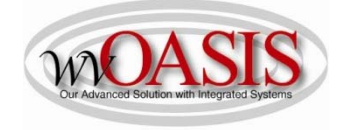

The document can now be reviewed and approved by the appropriate person within the organization.